## **EDITING INSTRUCTIONS FOR SIGHTS 'N SOUNDS 1 and SIGHTS N SOUNDS 2**

The Deluxe and Professional Versions of Sights 'n Sounds 1 and 2 (Sentences) allow you to EDIT existing lessons and modify them, or create a new Custom Lesson. You can add your own pronunciations for words, add photos and new text (including other languages if they can be typed on an English keyboard.

In the trial version, you can edit but you can't save your editing.

Specific instructions for using and editing Sounds n Sounds 2 - open the program and click on the Help button on the top menu bar and then select "Help with Sights n Sounds 2".

## Editing an Existing Lesson

- 1. **In the Lesson Selection screen, select the lesson you wish to modify.**
- 2. **Click on the Edit Lesson button.** The lesson will be displayed as it normally is, but with a yellow background to indicate that you are editing.
- 3. **To modify the text: click in the white text box and type new text.**
- 4. **To record a new spoken cue,** click on the record button and speak into your microphone.
- 5. **To change the picture** (if any picture is displayed), click on the picture and select a new picture.

## Creating a Custom Lesson

- 1. **In the Lesson Selection Screen, select Custom Lesson.**
- 2. **Click on the Edit Lesson button.** In the Professional Version, you can have multiple Custom Lessons, so you will be prompted to select an existing lesson, or create a new lesson.
- 3. Edit the lesson the same way you edit an existing lesson.
- 4. Click on the picture frame to select your own photos from your digital camera, scanner or from a photo library such as Picture This...Pro. Photos should be changed to bitmap (bmp) files in a graphics program like Paint or Internet explorer and then named and saved in C drive so you can easily find them to make your lesson.
- 5. Now type in your words and record your model speech. Click ADD to add new words / pictures / recordings. You will be asked to save when you EXIT.

Viewing an Edited Lesson Simply select the lesson and click the "Start Lesson button."

## **Sights n Sounds 1 example**

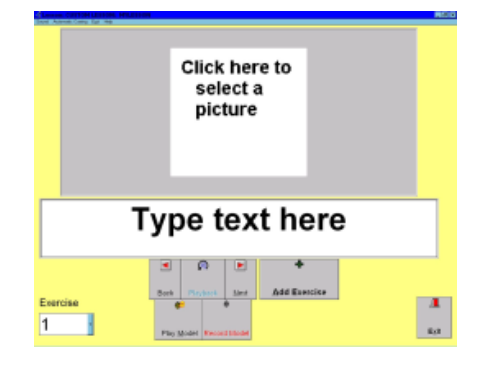

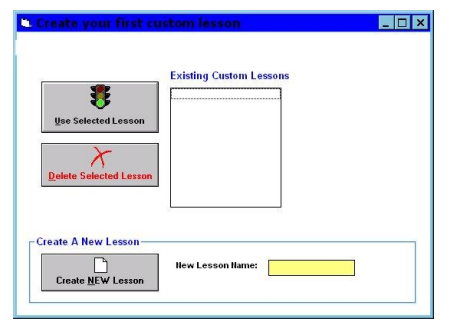

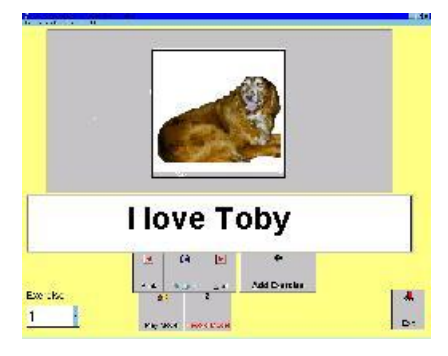

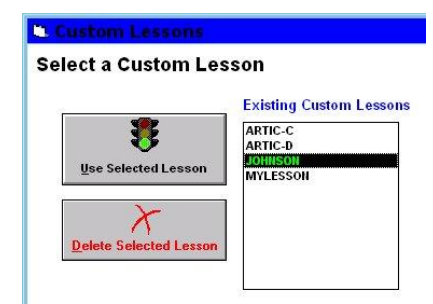

Find more details or buy at **[Sights n Sounds 1](http://www.mmsp.com.au/sights-n-sounds-1-on-cd-rom/)** or **Sights n Sounds 2** at [www.mmsp.com.au](http://www.mmsp.com.au/)